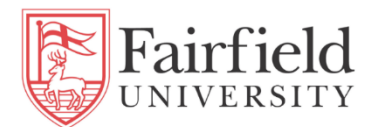

# **Course Registration & Action Item Processing**

- Log into [my.fairfield.edu](https://my.fairfield.edu/)
- Search 'registration', click the Course Registration task

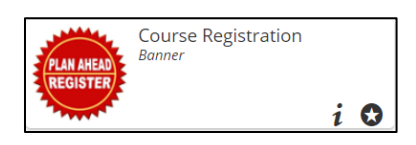

- From the Registration page, click **Register For Classes** link

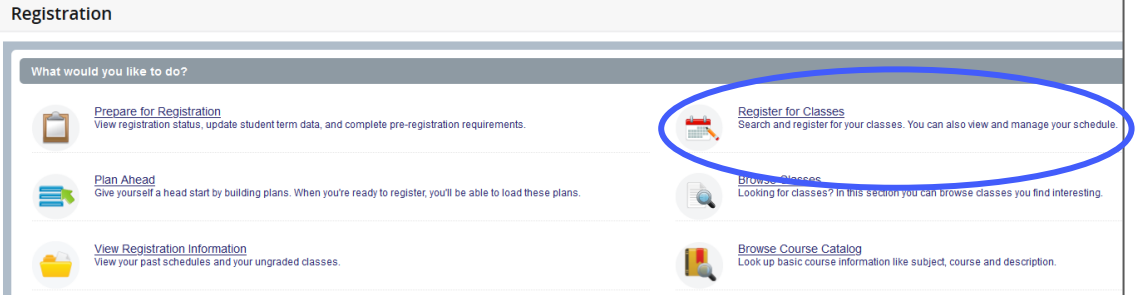

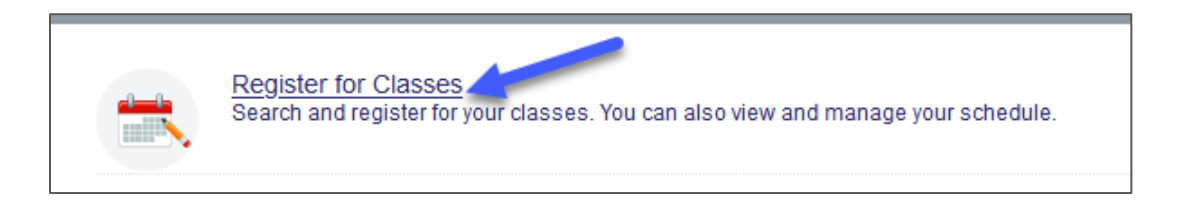

- You will be prompted to enter your Net ID/password for a second time.
- If you have not completed your Action Items (Promissory Note and Payment Method), you will be prompted to do so. Click **Continue** on the first pop up message.

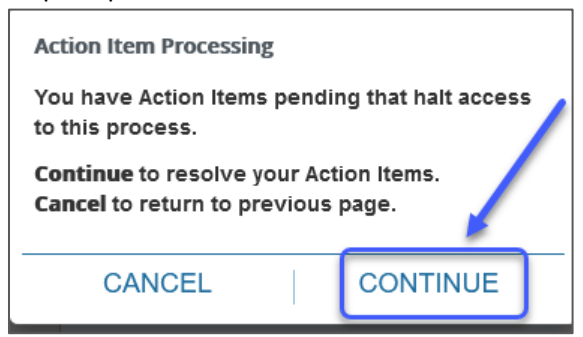

- Click the Dismiss button in the top right message box.

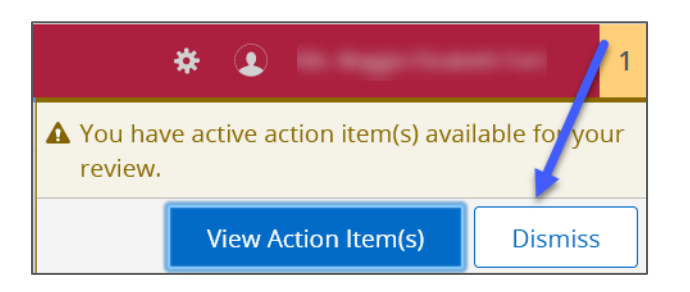

- From the Action Item Processing home page, click the purple **"Pending"** button. This will display the Promissory Note.

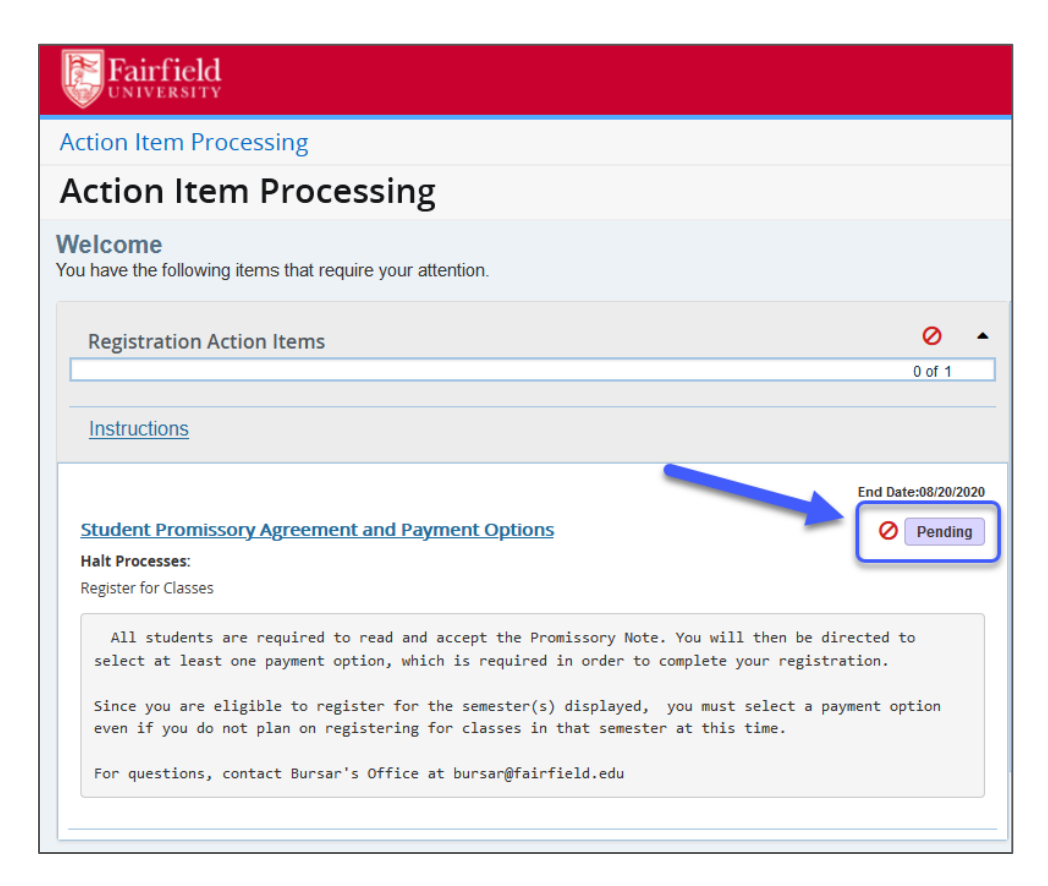

## - Read the **Promissory Note** thoroughly.

### **Promissory Note**

I understand that by entering into this Student Promissory Agreement ("Agreement"), I accept full academic and financial responsibility for the courses in which I<br>have enrolled and agree to comply with and be governed by F

Payment of charges/Promise to Pay<br>I accept full responsibility and agree to pay all charges, fees, and other costs (the "Charges") assessed as a result of my registration and/or receipt of services. These Charges generally include tuition, fees, housing, meal plans or other miscellaneous costs. I understand and agree that I will make acceptable payment arrangements no later than the first day of Fairfield University (the "University") classes. Acceptable payment arrangements are as follows:

- Payment in full
- Approved financial aid covering all charges
- Participation in an approved third-party payment agreement
- Enrollment in an approved payment plan

Additionally, if I elect to participate in a third-party payment agreement or approved payment plan, I understand that I must make all payments in a timely manner<br>in order to be in good financial standing and eligible to r

#### **Withdrawal/Temporary Absence**

Tunderstand and agree that I will not receive any refund or reduction for any temporary absence from class(es) or residence halls. I further understand and agree that if I withdraw from some or all of the courses for which reference

## - When finished reading, click **Accept**.

Student Age<br>I understand and agree that if I am younger than 18 years of age when I execute this Agreement that the educational services provided by the University are a necessity, and I am contractually obligated to comply with the terms of this Agreement.

### **Certification and Acknowledgment**

I acknowledge that I have read this Agreement in its entirety and understand it. By clicking the 'Accept' box accompanying this Agreement online, or by signing and dating this Agreement when submitting the form in paper format, I am consenting to be bound by this Agreement, thereby (1) obligating me to pay my Charges, together with all fees and costs set forth above, and (2) affirming my acceptance of University policies and procedures, as set forth above

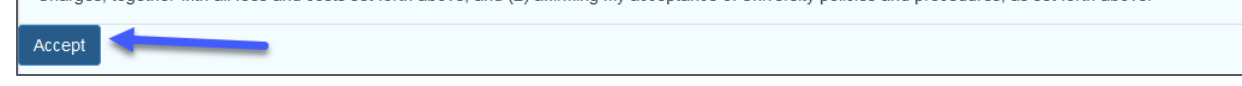

- If you are prompted to select payment options, click the **Payment Options** button.

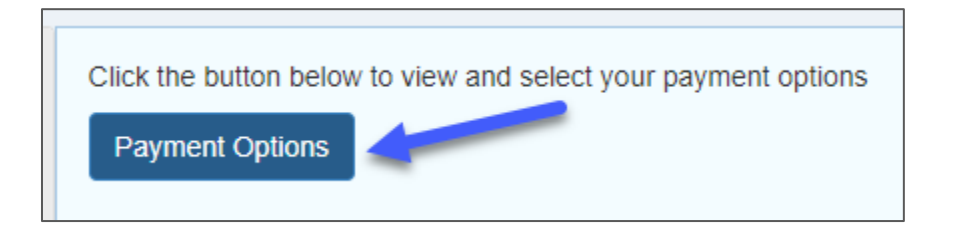

- Select one or more payment options and click the **"Click here to see terms of selected Payment Options"** button to read more.
- Once you make your final payment option selections, check the box to confirm that you accept the terms and conditions.

- Click **Agree** to complete the Action Items.

E

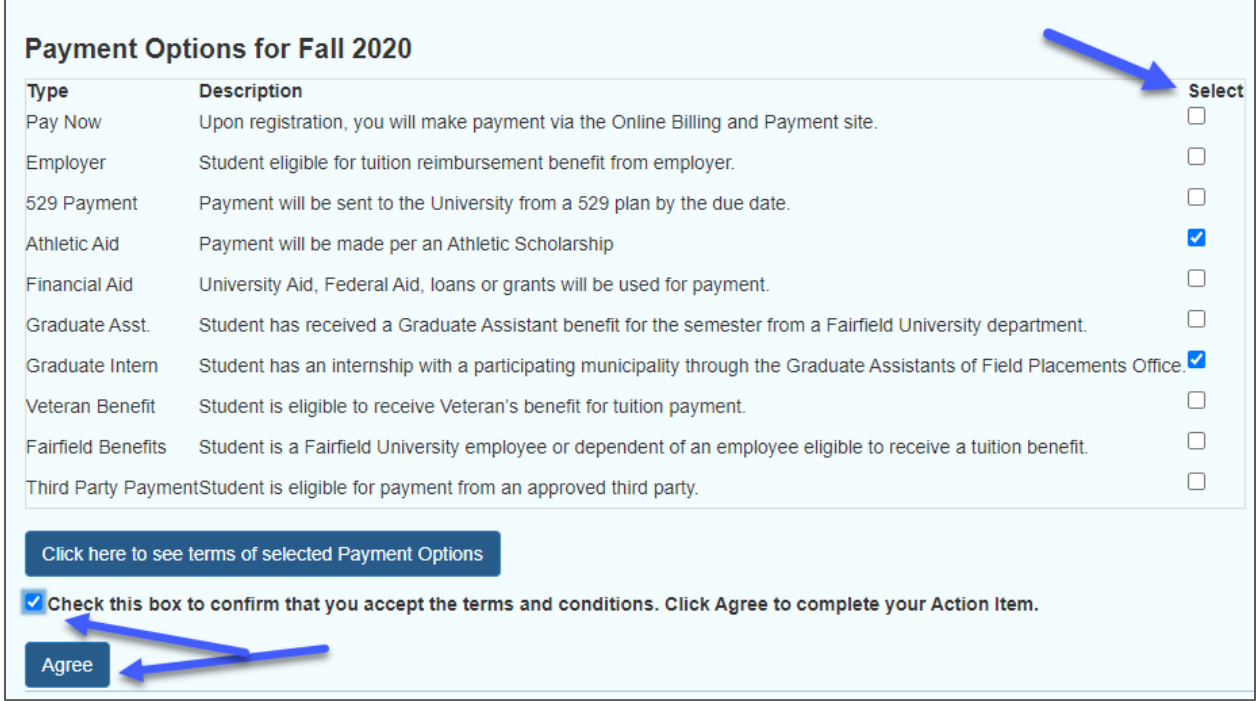

- You will be redirected to the Action Item Processing home page. Note the green "Completed" button to the right. This notates that your Action Items are complete.

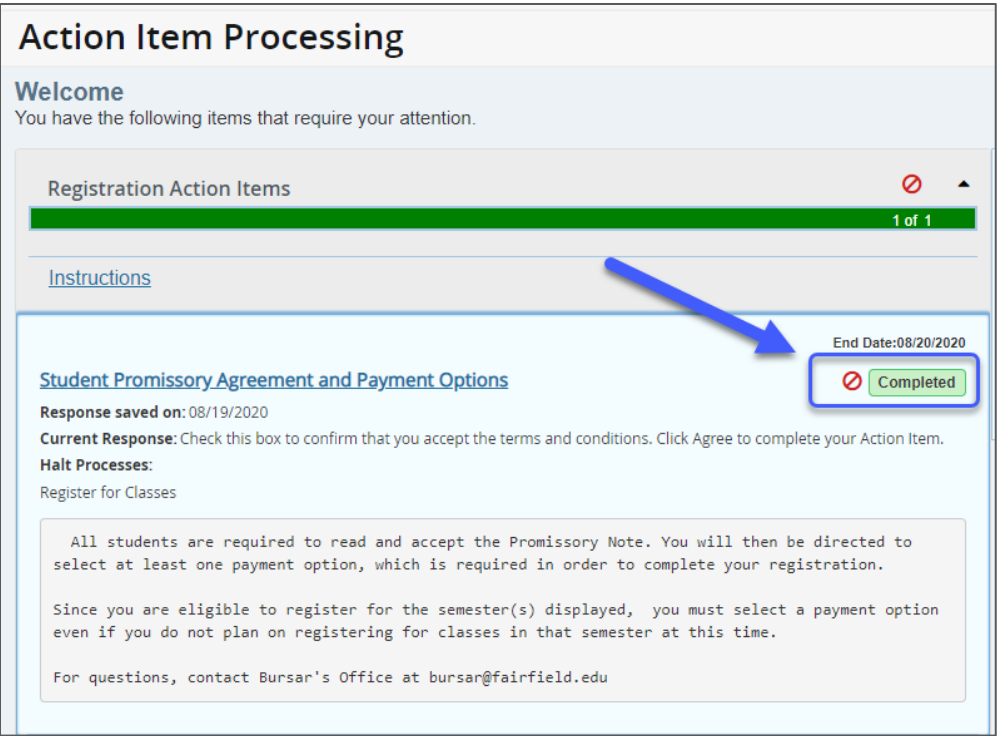

The message in the box to the right will instruct you to close the current tab you are to go back to College Scheduler. **This does NOT apply at this time.** Close the tab labled **"Banner"** (Action Item Processing).

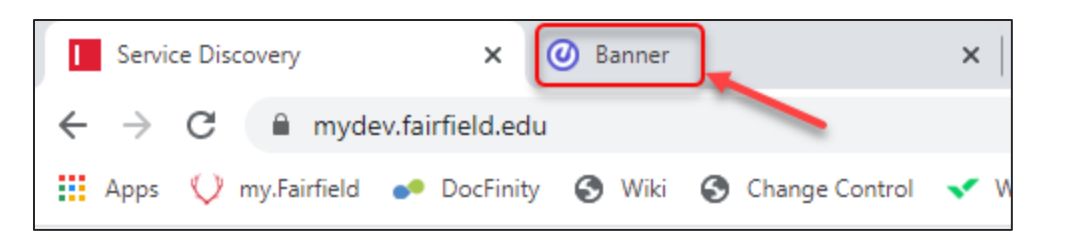

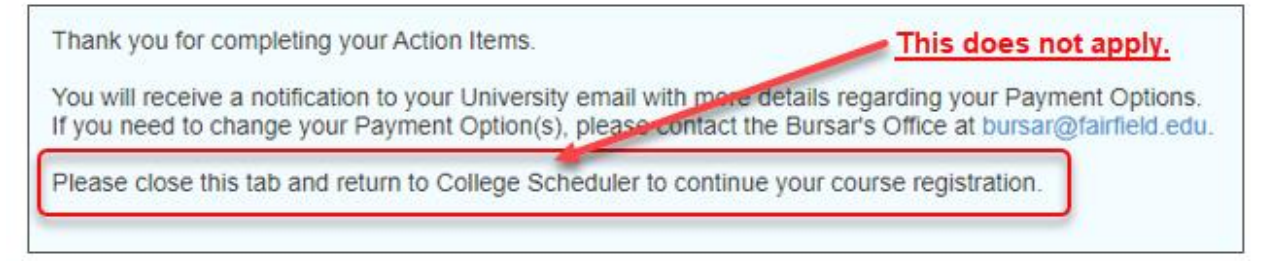

- You should then be viewing the **"Service Discovery"** tab (my.Fairfield), click the task labled **Course Registration** as you did before.

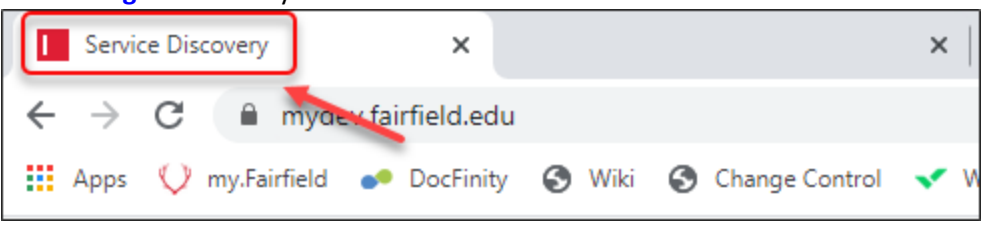

- Click the **Register for Classes** link to proceed with registration as usual.

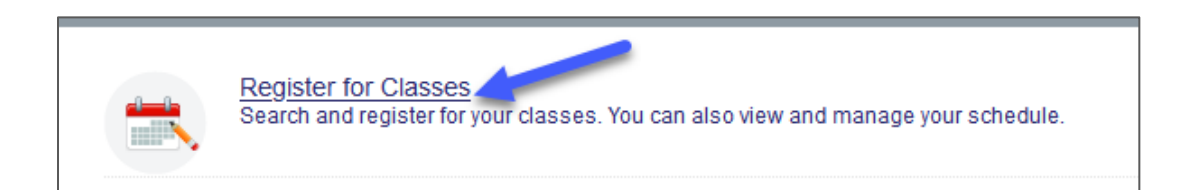

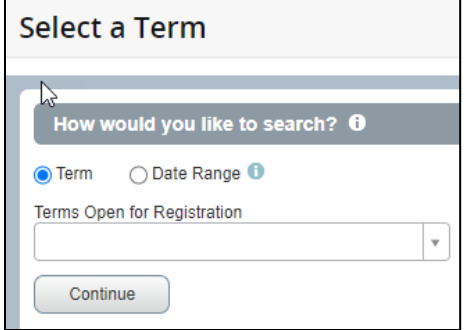

# **Questions?**

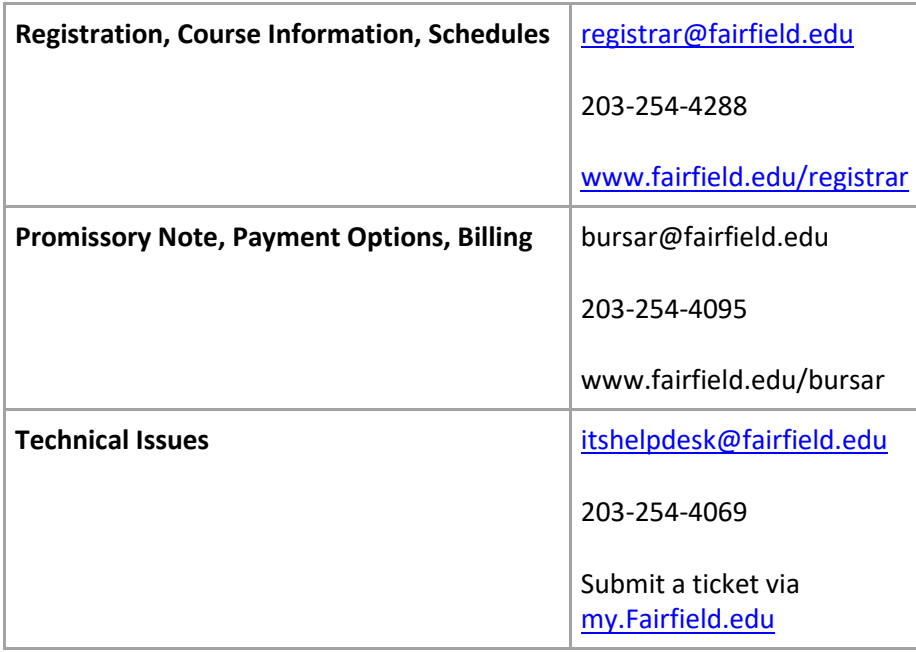